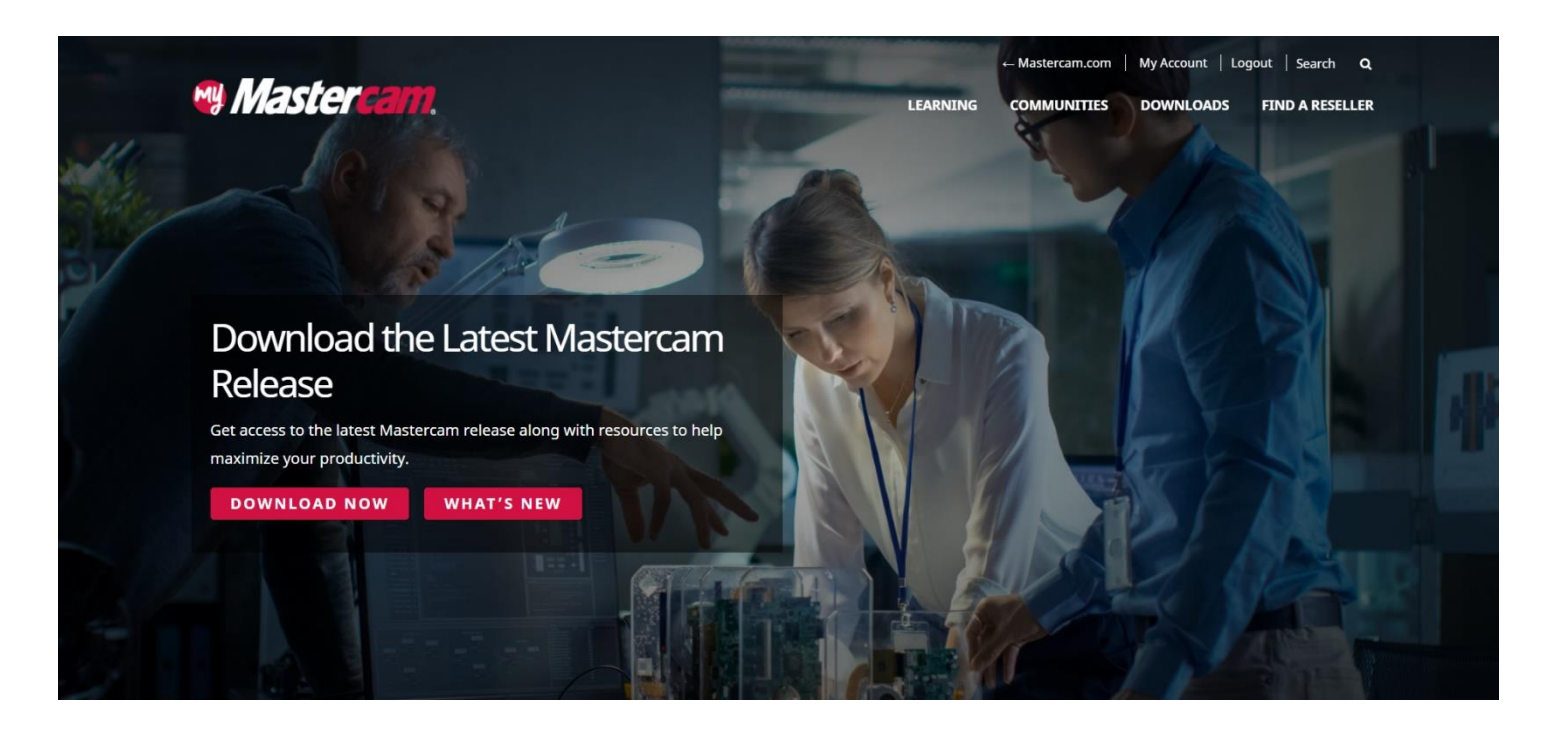

# Уважаемые пользователи Mastercam!

Ознакомьтесь с инструкцией по регистрации на официальном сайте компании CNC Software, Inc., разработчика CAD/CAM-системы Mastercam, для получения дистрибутива и обновлений (патчей) ПО, доступа к библиотекам инструментов и базовым / стандартным постпроцессорам.

В разделе **Downloads** Вам будут доступны дистрибутивы и обновления ПО Mastercam.

В разделе **Communities / Tech Exchange** вам будут доступны библиотеки инструментов, компонентов и базовые / стандартные постпроцессоры для Mastercam.

### **Инсталляционный дистрибутив и обновления Mastercam**

Для доступа в зону скачивания ПО вам необходимо:

- создать аккаунт на официальном сайте разработчика: [http://www.mastercam.com](http://www.mastercam.com/)
- зарегистрировать свою софтверную лицензию (используется без USB-ключа защиты)
- зарегистрировать USB-ключ защиты Mastercam (если вы используете лицензию с USB-ключом, которые поставлялись пользователям до ноября 2020 г.)

### **1. Создание аккаунта и регистрация софтверной лицензии (используется без USB-ключа защиты)**

Проследуйте на страницу <https://users.mastercam.com/identity/signup>, заполните форму и создайте аккаунт на *MyMastercam.com*. Вы получите подтверждение о регистрации на e-mail. Для завершения регистрации нажмите на линк в полученном электронном письме.

Далее – авторизуйтесь на сайте и нажмите на этот линк <https://users.mastercam.com/AccountLink/Link> для привязки вашей лицензии Mastercam к вашему аккаунту. Скопируйте длинный код, полученный при покупке ПО (электронное Welcome-письмо), в строку и нажмите *Link account*.

Далее, откройте пункт меню *Downloads* и скачайте инсталляционные файлы Mastercam. Здесь же пользователям с активной технической поддержкой (Maintenance) будут доступны обновления системы Mastercam. В разделе *Communities / Tech Exchange* вам будут доступны библиотеки инструментов, компонентов и базовые/стандартные постпроцессоры для Mastercam.

#### **2. Создание аккаунта и Регистрация лицензии снабженной USB-ключом защиты.**

Проследуйте на страницу https://users.mastercam.com/identity/signup, заполните форму и создайте аккаунт на *MyMastercam.com*. Вы получите подтверждение о регистрации на e-mail. Для завершения регистрации нажмите на линк в полученном электронном письме.

Далее – для привязки лицензии, снабженной USB-ключом защиты Mastercam, после регистрации на сайте вам необходимо зайти в раздел *Downloads / Drivers and Utilities* [https://www.mastercam.com/support/technical](https://www.mastercam.com/support/technical-support/drivers-and-utilities/)[support/drivers-and-utilities/](https://www.mastercam.com/support/technical-support/drivers-and-utilities/) , скачать и установить утилиту *CodeMeter 7.10a Runtime Installation*.

Затем из этого же раздела вам необходимо скачать средство регистрации – *MastercamDotComLinking.exe* и запустить его. В открывшемся окне появится длинный Регистрационный код, который необходимо скопировать.

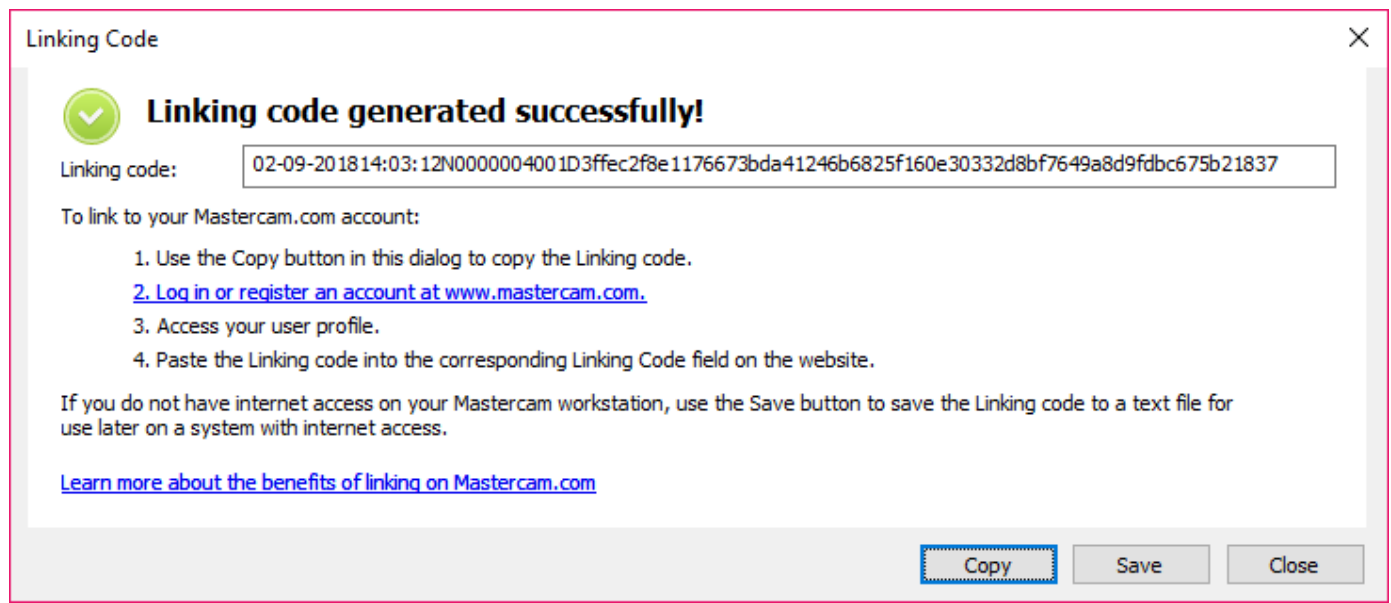

Далее, вернитесь на страницу Регистрации. При первом входе в свой аккаунт вам будет предложено зарегистрировать USB-ключ защиты – вставьте длинный регистрационный код в строку и нажмите *Link my account*.

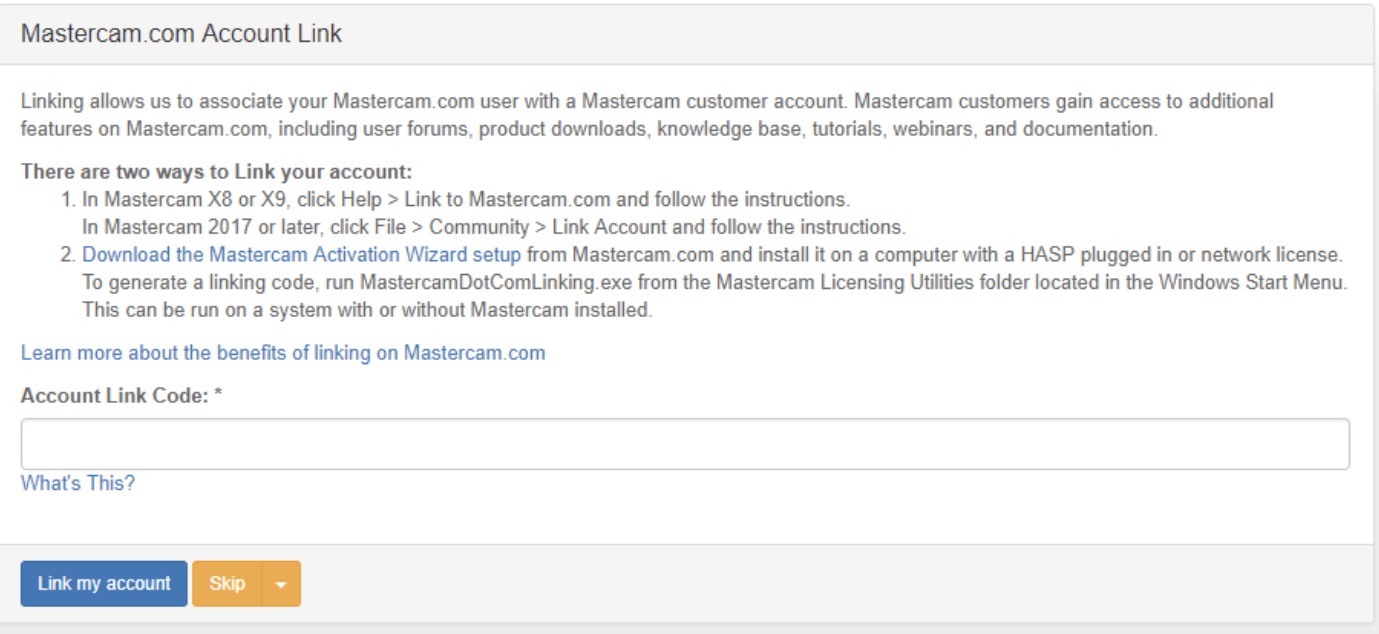

# **Русифицированный дистрибутив Mastercam.**

Для того, чтобы скачать русифицированный дистрибутив Mastercam, вам необходимо проследовать по указанной ссылке на сайт ООО «ЦОЛЛА», авторизованного дистрибьютора Mastercam, и выбрать в левом меню соответствующую версию Mastercam: [http://www.mastercamrussia.ru/downloadstwentytwentyone\\_doc\\_284.html](http://www.mastercamrussia.ru/downloadstwentytwentyone_doc_284.html)

При наличии любых замечаний к русифицированной версии Mastercam, просьба высылать скриншоты экрана с описанием на e-mail: [support@mastercam-russia.ru.](mailto:support@mastercam-russia.ru)

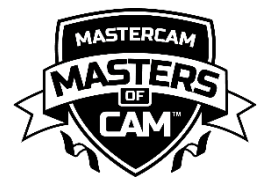

Любые вопросы просьба направлять сотрудникам ООО «ЦОЛЛА»: тел.: +7 (910) 489-43-99 e-mail: [support@mastercam-russia.ru](mailto:support@mastercam-russia.ru) [www.mastercam.ru](http://www.mastercam.ru/)